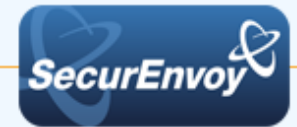

# **5.4 SMS / Voice Gateway**

Start/Programs/SecurEnvoy/Advanced Configuration Wizard, select SMS / Voice Gateway tab.

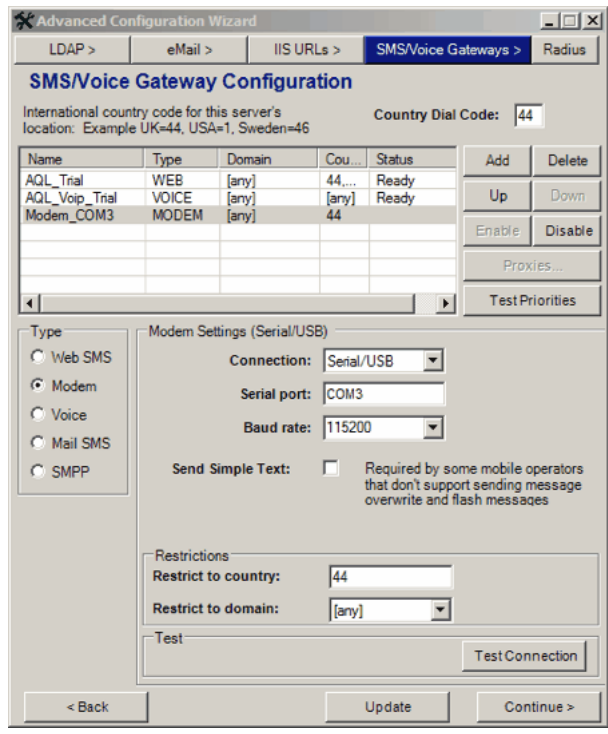

Multiple gateways can now be setup and maintained via this Tab. It is possible to setup as many gateways as required to meet the operational requirements of the organisation. SecurEnvoy can support various gateway types from Web SMS, SMPP, Voice through to Serial or TCP/IP Modems.

The gateways can also be setup in priority order and can also be disabled as required very easily from with this wizard. The priority ordering of the gateways in controlled using the "Up" and "Down" buttons.

The gateways can be restricted to per country and per LDAP domain, to allow the administrator more control as to which service is used in certain countries. This is used to overcome difficulties sending SMS into countries that might not support advanced SMS features such as flash message and SMS overwrite.

Once complete priority can then be assigned for multiple gateways that will support the same countries/ domains.

# For **Web SMS gateway** option a suitable provider account MUST already be setup and account details MUST be entered.

Restrict to Country / Domain allows the administrator to define what SMS gateways are used, this can be assigned per domain or by country code. Enter dialling codes for countries or domain that should be served by this SMS gateway, this can be selected from the radio button drop down menu. When dealing with country codes, for a particular SMS gateway, multiple country codes can be assigned, by comma separating.

Finally a test connection button allows the SMS gateway to be tested that it is operational and any user account information is correct.

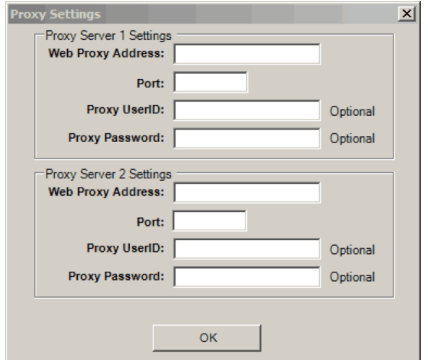

If a proxy server is being utilised upon the network, then proxy information can be entered

Click Update if any changes have been made or Continue when complete, this will then save all SMS Gateway information.

SecurEnvoy can connect to many Web based SMS providers. A new template may be required – See Security Server Administration Guide for more details

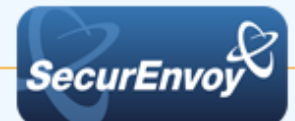

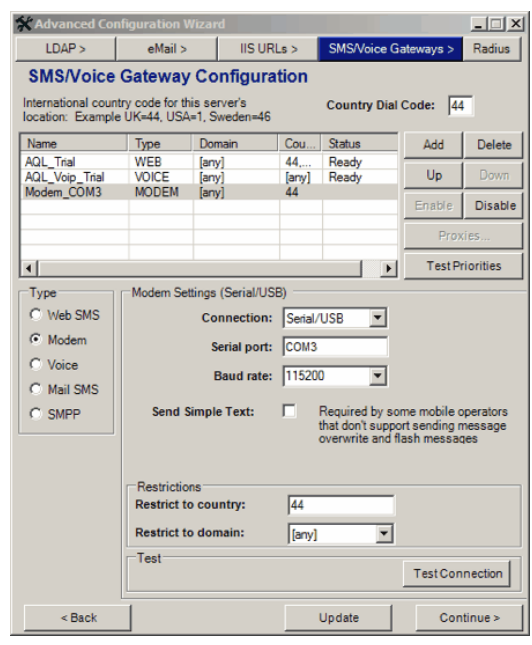

To "Add" a **GSM Modem**, select Add then check the Modem radial button

Then select the connection type Either Serial/USB or TCP/IP If USB/Serial enter Comm port and baud rate settings for the connected GSM modem.

If TCP/IP select the IP address and port number.

The above two options allow a corporation to use its own SIM chip from their Telco and take advantage of any free or group SMS call rates.

The following are configurable options:

### Send Simple text

When enabled allows a SMS to be sent in simple mode. Use this if the Telco operator does not support message overwrite (PDU mode).

Enter dialling codes for countries or domain that should be served by this SMS gateway, this can be selected from the

radio button drop down menu. When dealing with country codes, for a particular SMS gateway, multiple country codes can be assigned, by comma separating.

When complete click the OK button to test. The test will carry out an ATI and signal strength test. Version information will be shown as well as signal strength information. Signal strength is measured from 0-31. An acceptable figure is 16 or above.

Click Update if any changes have been made or Continue when complete, this will then save all Gateway information.

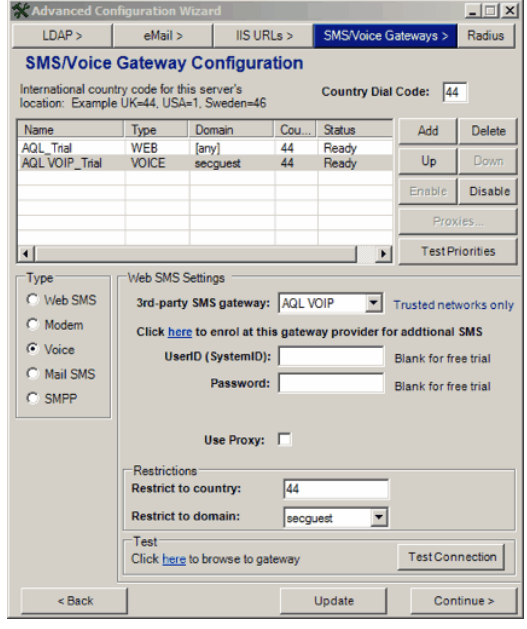

To "Add" a **Voice Gateway**, select Add then check the Voice radial button.

Select the appropriate voice provider from the drop down menu list.

For **Voice gateway** option a suitable provider account MUST already be setup and account details MUST be entered.

Restrict to Country / Domain allows the administrator to define what SMS gateways are used, this can be assigned per domain or by country code.

Enter dialling codes for countries or domain that should be served by this Voice gateway, this can be selected from the radio button drop down menu. When dealing with country codes, for a particular SMS gateway, multiple country codes can be assigned, by comma separating.

Click Update if any changes have been made or Continue when complete, this will then save all SMS Gateway information.

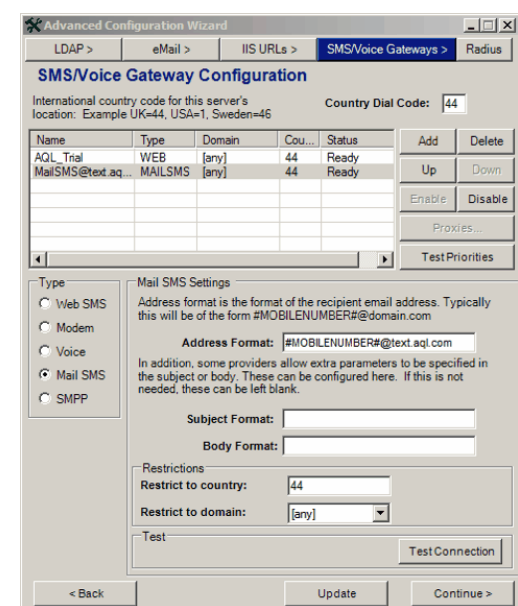

**SecurEnvo** 

To "Add" a **Mail SMS Gateway**, select Add then check the Mail SMS radial button.

This approach provides a facility to send a SMS via a SMTP server, a gateway can be setup and included in the prioritised list of gateways.

The Address format which should be #MOBILENUMBER#@atyourprovider.com

If the Telco provider allows user modifications to Subject and Body formats, please set these.

Enter dialling codes for countries or domain that should be served by this Voice gateway, this can be selected from the radio button drop down menu. When dealing with country codes, for a particular SMS gateway, multiple country codes can be assigned, by coma separating.

Click Update if any changes have been made or Continue when complete, this will then save all SMS Gateway information.

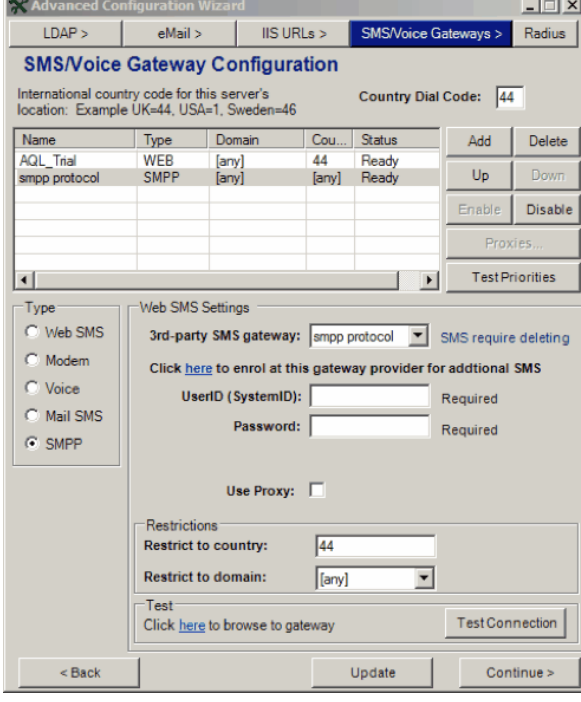

To "Add" a **SMPP Gateway**, select Add then check the SMPP radial button.

For organisations that wish to use existing SMPP providers as the SMS gateway, this can be configured and tested when adding the SMPP gateway. Templates for Vodacom and Orange SMPP are provided.

Additional SMPP templates can easily be configured, by copying the SMPP\_protocol.txt file, renaming the file to be provider control.txt. Edit the file so that a new name tag refers to this provider.

Enter server addresses, port, TON, NPI and source address information (this is provided by your provider).

Save changes to file and make sure it resides in SecurEnvoy\Data\WEBSMSTEMPLATE directory.

Enter dialling codes for countries or domain that should be served by this Voice gateway, this can be selected from the radio button drop down menu. When dealing with country codes, for a particular SMS gateway, multiple country codes can be assigned, by coma separating.

Click Update if any changes have been made or Continue when complete, this will then save all Gateway information.

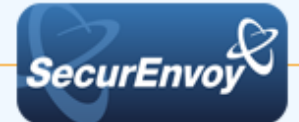

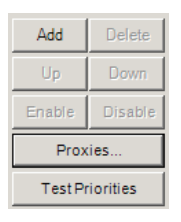

## **Proxy for Web Services**

If the organisation requires the use of a Proxy Server, this must be setup using the Proxies button:

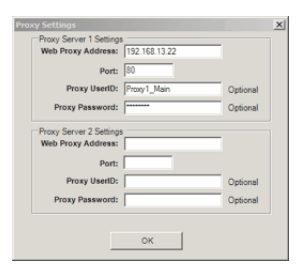

Once the properties for the proxy server have been saved, the user can select to use the Proxy when setting up the individual gateways for web services such as Web SMS or Voice.

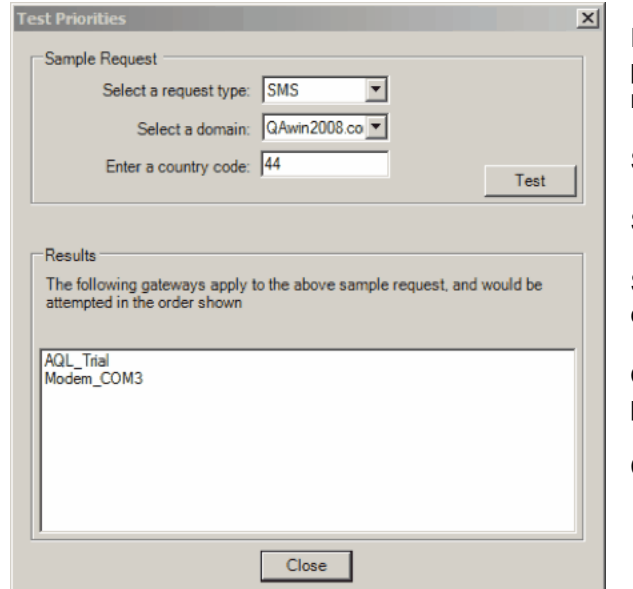

Priorities can be tested to check that the correct priority has been applied for each gateway method.

Select "Test Priorities" button.

Select "Request type", options are SMS, VOICE

Select the Domain and finally select the country code.

Once "Test" is invoked, an output will show the priority order for the selected gateway method.

Click close when complete.

### **Note**

SecurEnvoy supports proxy servers - enable the checkbox and populate proxy settings

# **Note**

The SecurEnvoy Advanced Configuration Wizard can be exited at any time after configurations have been made.